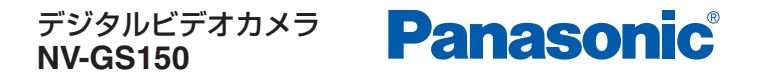

はじめてお使いになる方へ

# **簡単ガイドブック**

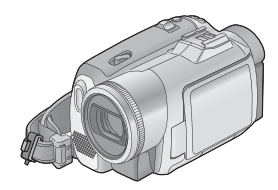

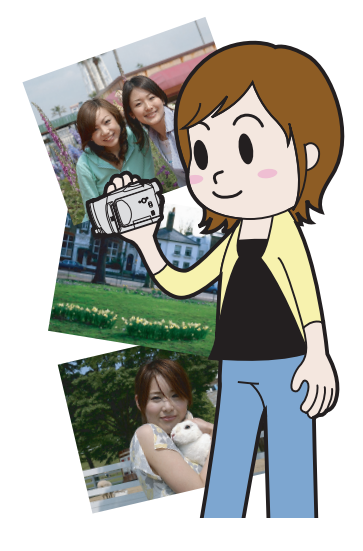

# はじめに...........................2 」

- 電源の準備
- カセット / カードを入れる
- 撮影前の確認

### ジョイスティックを使う ...6

- ジョイスティックの使いかた

|撮影しよう .....................8 」

- テープ / カードに撮影する - 撮影時の便利な機能

再生しよう ...................11

- テープ / カードを再生する - テレビの画面で見る

メニューの設定 ...........13

- メニューを設定する

他の機器と接続する....14

- DVD レコーダーなどにダビングする - パソコンとつないで使う

海外で使うときは..裏表紙

VQC4982

# はじめに

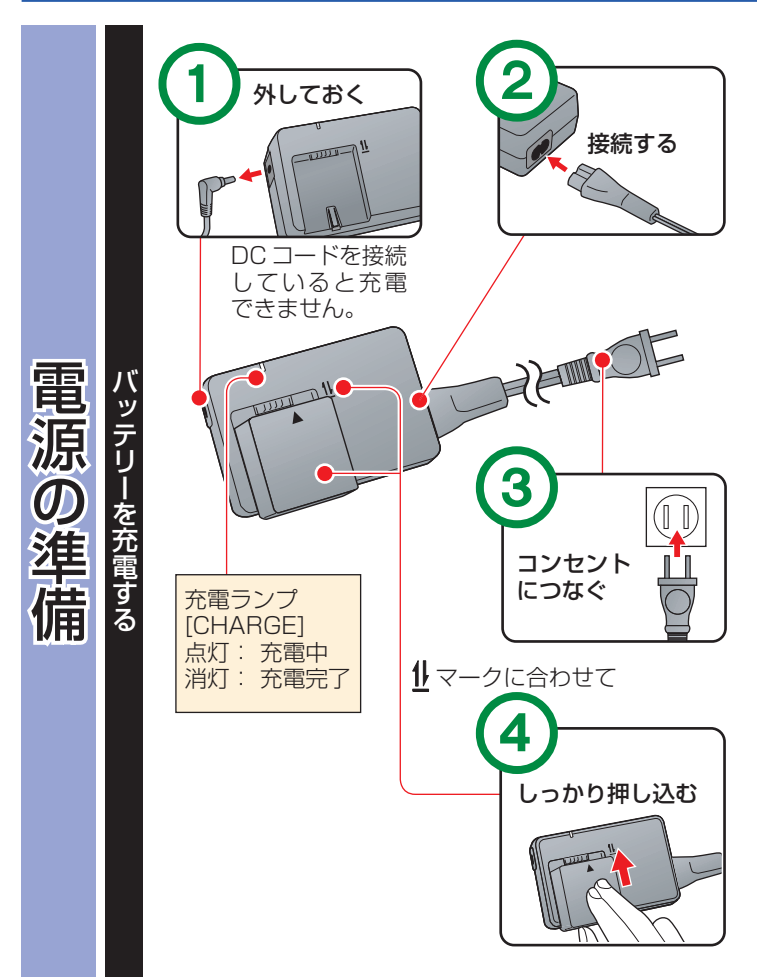

### より詳しくは、本体取説の P14 ~ 15、P18 をご覧ください。

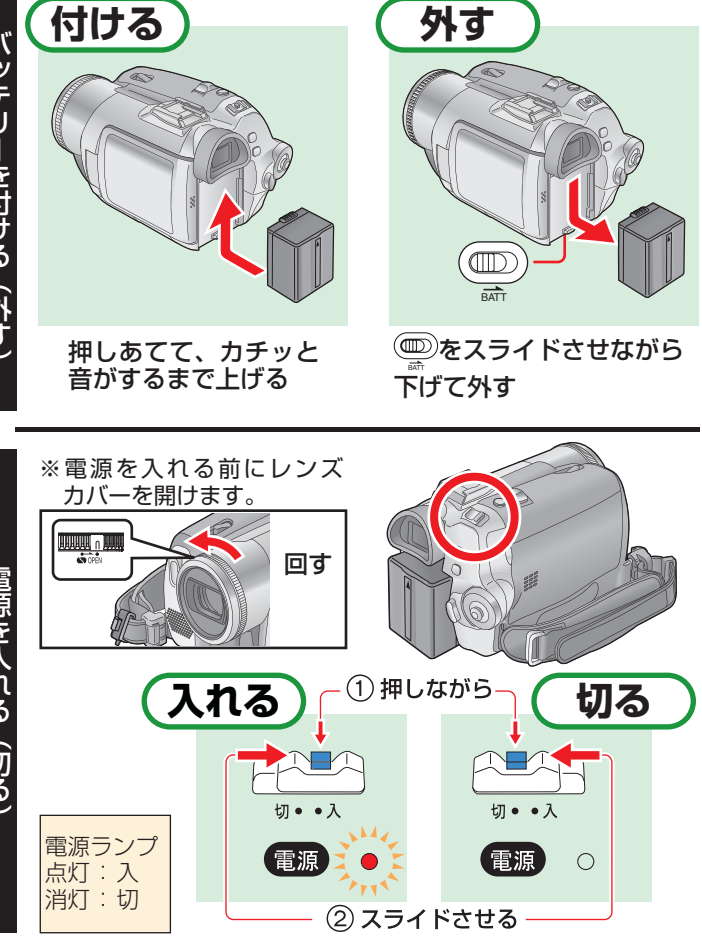

# はじめに

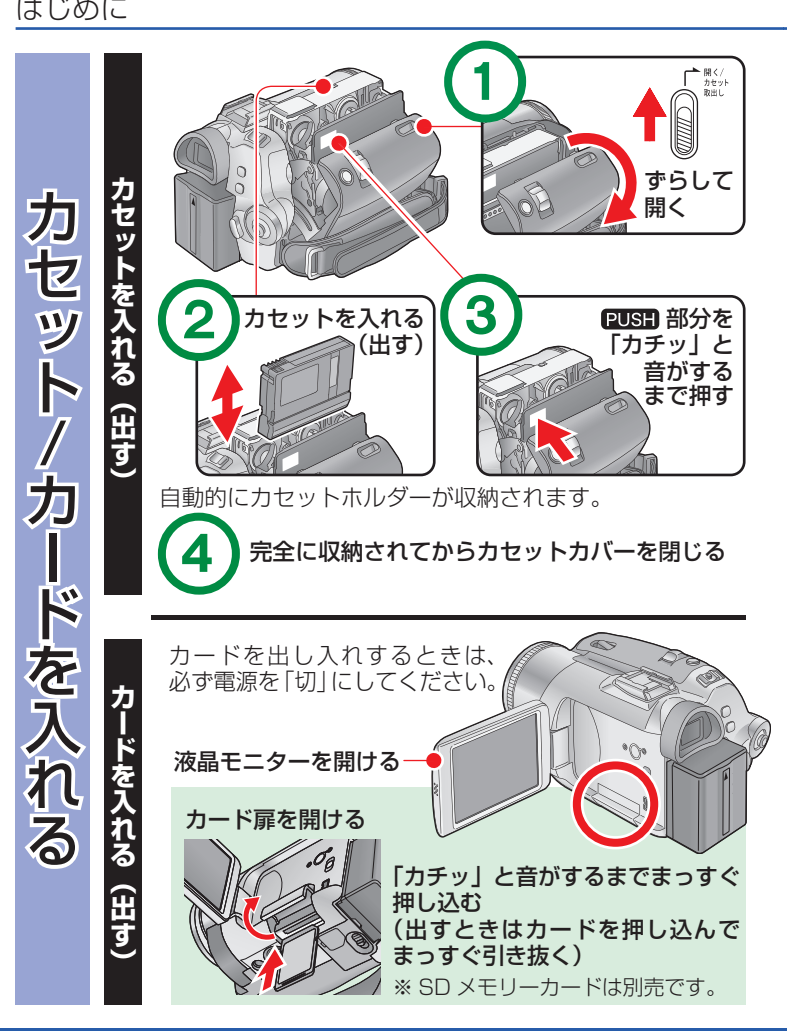

より詳しくは、本体取説の P16 ~ 18、P28 ~ 29 をご覧ください。

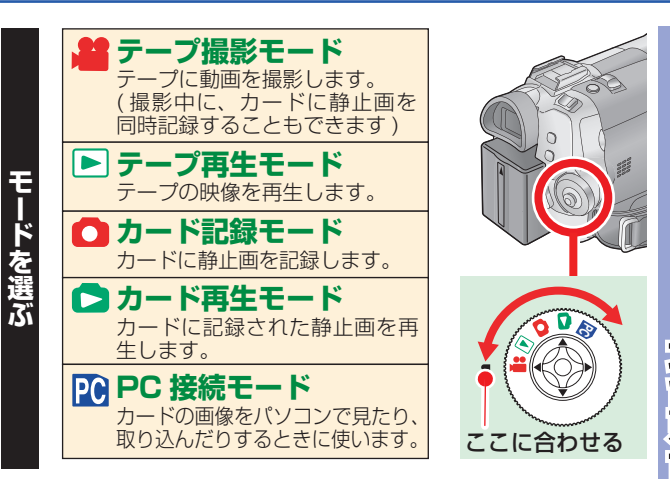

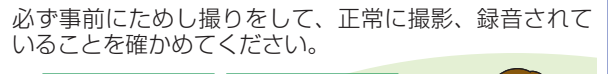

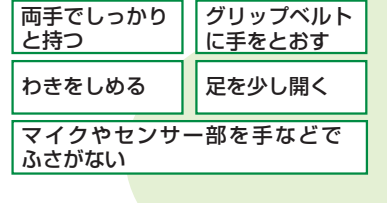

#### **撮影前のチェックポイント** □バッテリーは充電されていますか? □ カセットやカードは入っていますか? □ レンズカバーは開いていますか? □ 電源は入っていますか? テープ撮影モードまたはカード記録モードになっていますか?

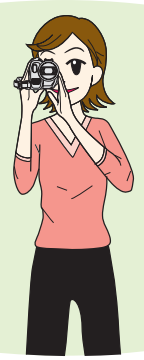

# ジョイスティックを使う

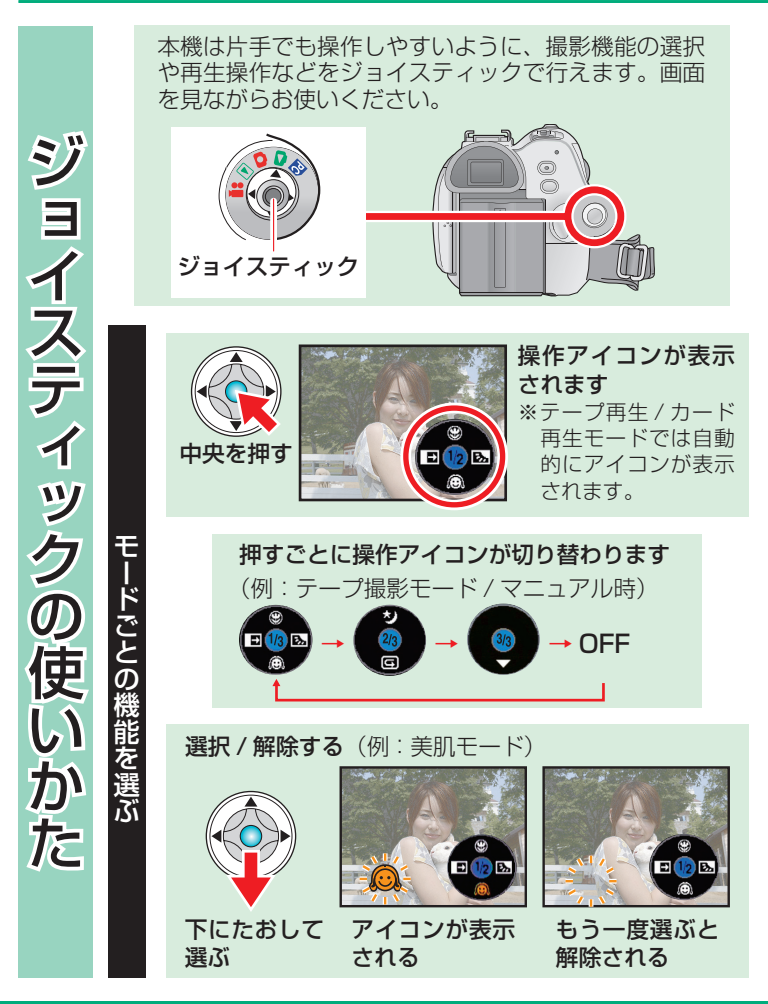

より詳しくは、本体取説の P19 ~ 21 をご覧ください。

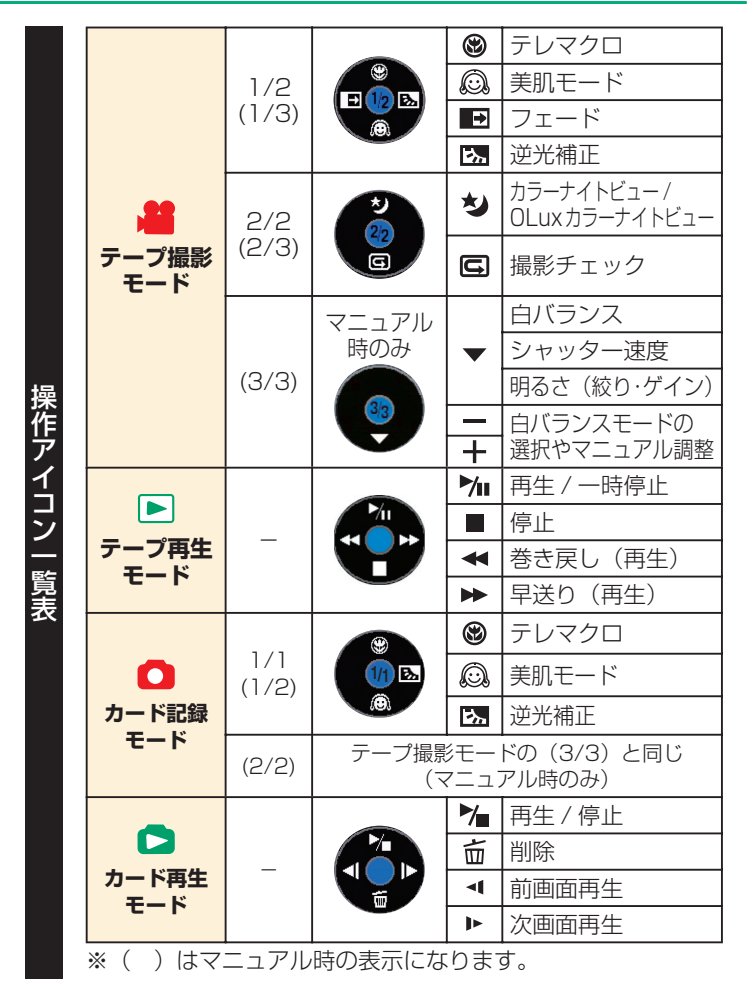

**7**

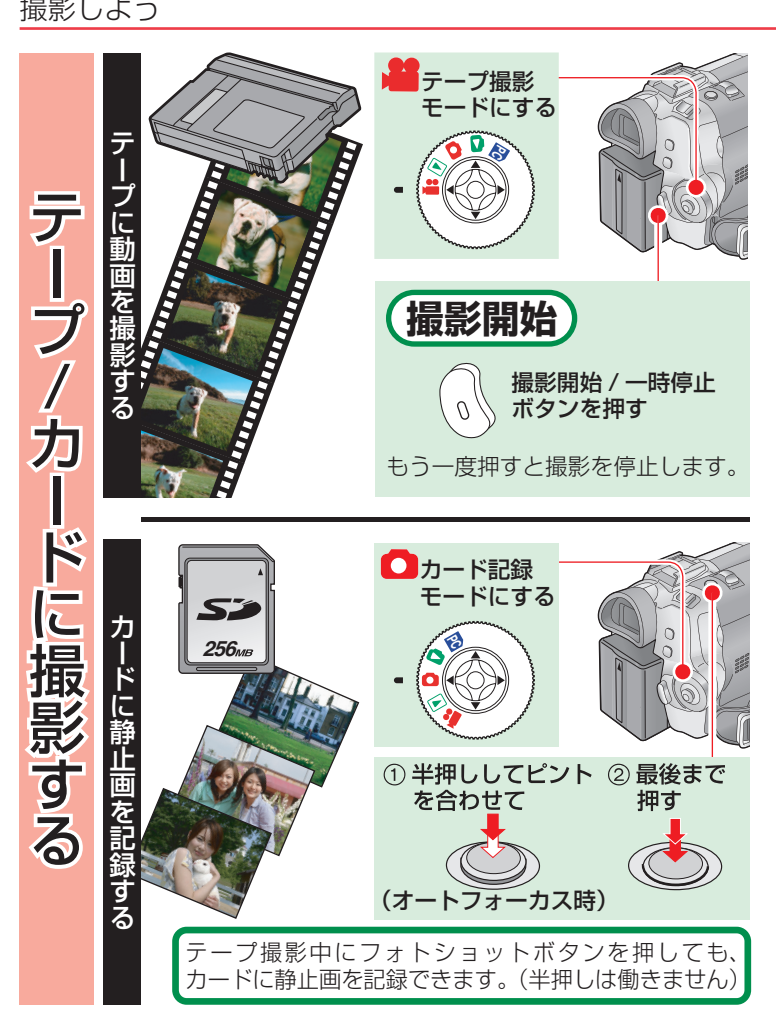

より詳しくは、本体取説の P30 ~ 35 をご覧ください。

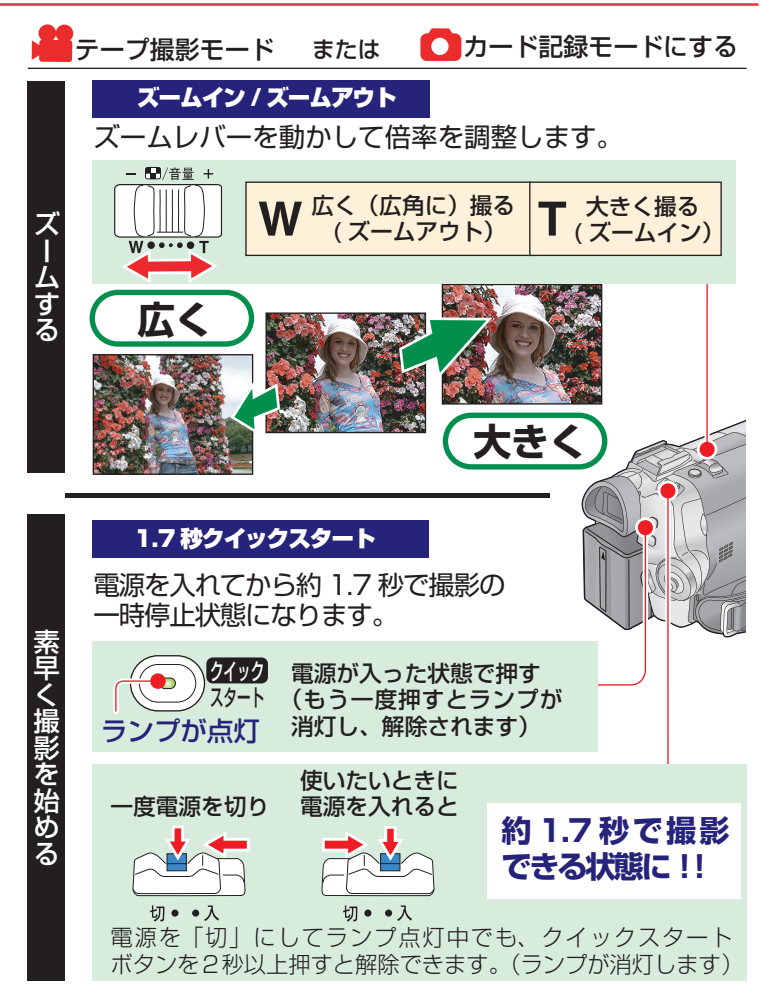

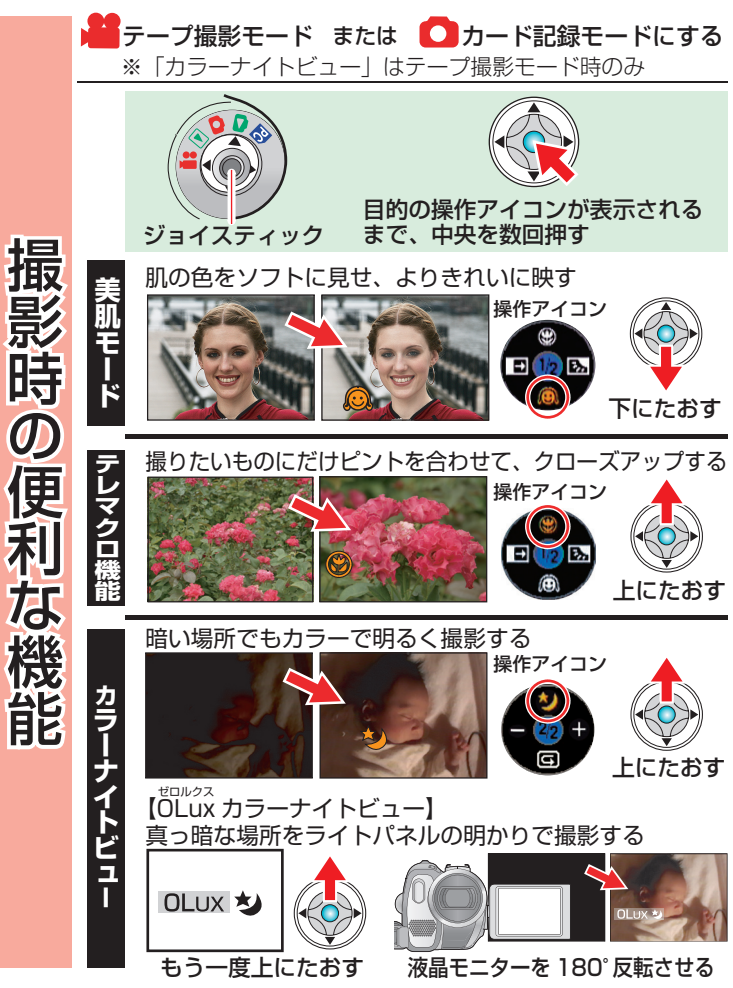

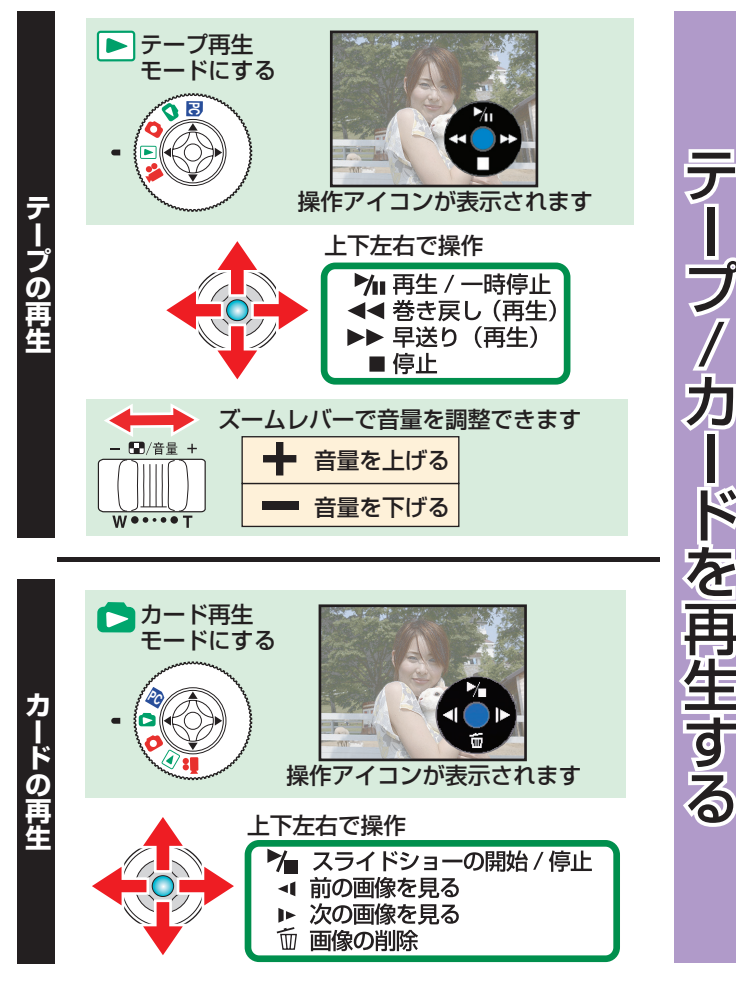

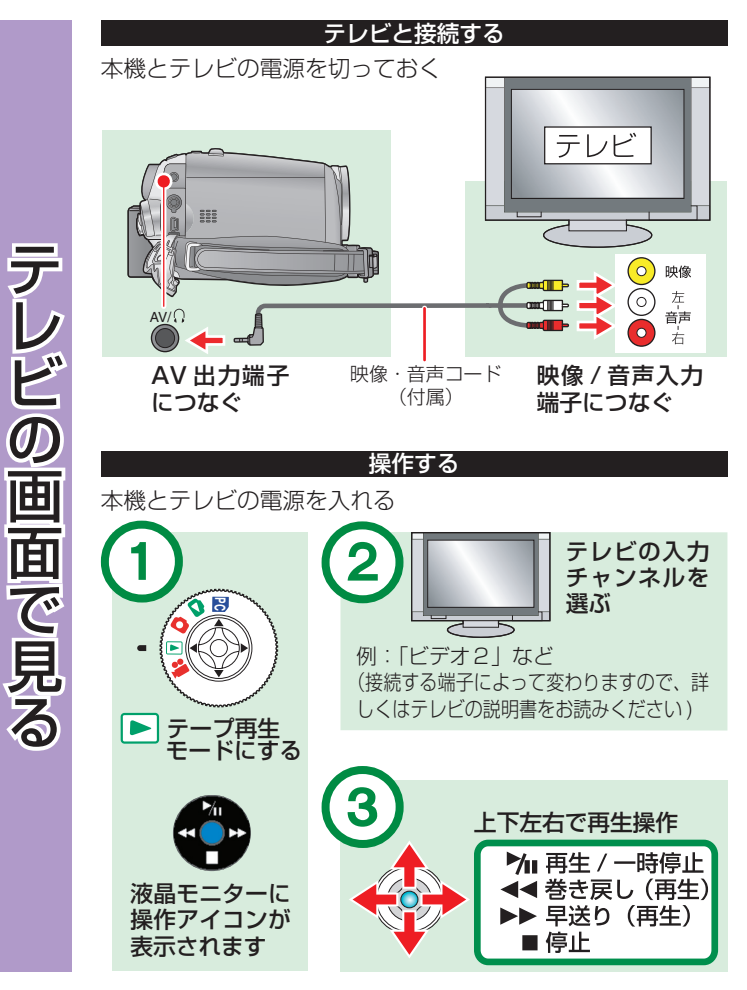

**12**

メニューの設定 より詳しくは、本体取説の P22 ~ 23 をご覧ください。

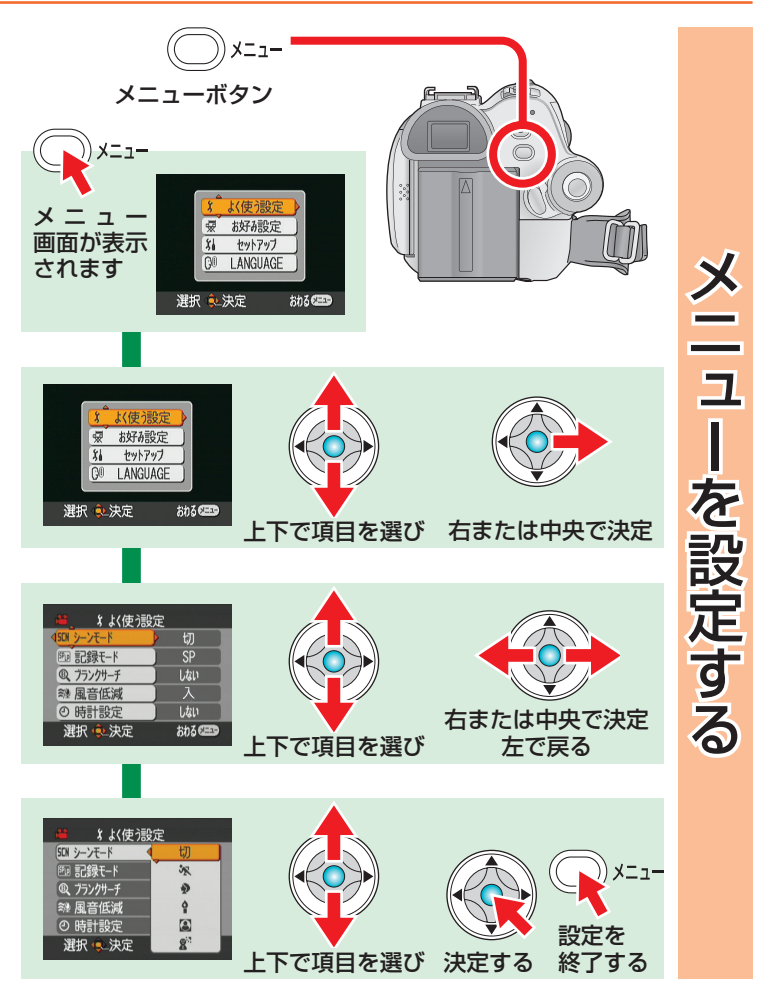

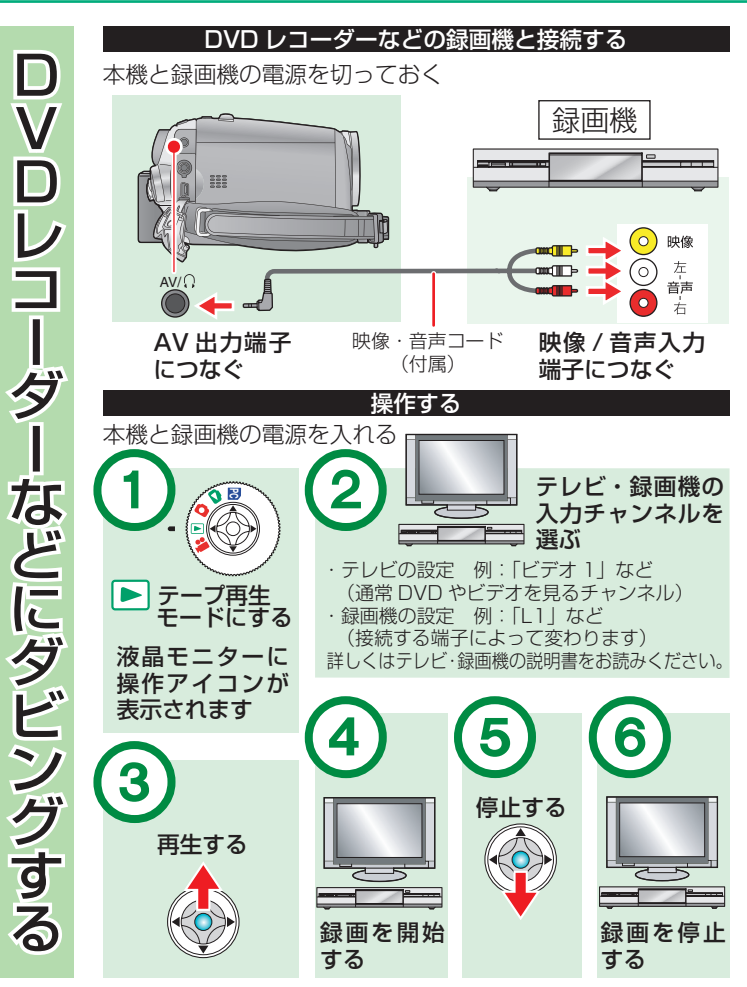

より詳しくは、パソコン接続編をご覧ください。

パソコンにつないでお好みの編 集ができます。

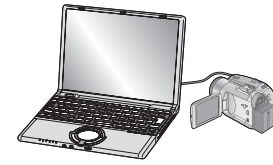

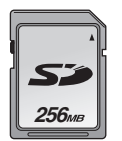

### カードのファイルをパソコンにコピーする

本機とパソコンを USB 接続ケーブルでつな ぐと、カードに記録されているファイルを パソコンにコピーや移動して保存できます。

# **FILST FIL**

### パソコンを使って動画を編集する

CD-ROM (付属) 内の Windows 用動画 編集ソフト MotionDV STUDIO 5.3J LE for DV を使って、テープ映像の編集を行う ことができます。

「USB 機能」を「モーション DV」に設定しておく パソコンにつないで WEB カメラとして使う

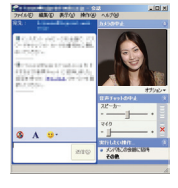

USB 接続ケーブルを使って本機とパソコンを つないで、Windows Messenger を使うと、 インターネット回線をとおして、テレビ電話 のようなコミュニケーションが楽しめます。 ●「USB 機能」を「WEB カメラ」に設定しておく

### 接続、インストールなどの説明は、「パソコン接続編」取扱説 明書(別冊)をお読みください。

CD-ROM(付属)内の Windows 用動画編集ソフト MotionDV STUDIO 5.3J LE for DV の PDF 説明書は、インストール 後にメニューから [ヘルプ] → [ヘルプ] を選んでご覧くださ い。(PDF 説明書を読むには、Adobe Acrobat Reader が 必要です。CD-ROM (付属) からインストールできます)

# **海外で使うときは**

### 撮ったものを海外で見るには

テレビに接続して見る場合、日本と同じテレビ方式(NTSC)の映像 / 音声入力端子付テレビと接続コードなどが必要です。

# ■日本と同じ NTSC 方式を採用している主な国、地域<br>●アメリカ合衆国 ●カナダ ●メキシコ

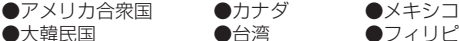

- 
- $\bullet$ フィリピン

### AC アダプターを海外で使用するには

国・地域・滞在先によって電源コンセントの形状は異なります。海外 旅行をされる場合は、電源コンセントの形状を確かめ、その国・地域・ 滞在先に合ったプラグを準備してください。

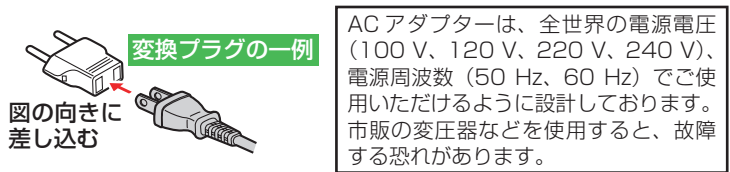

● ご使用にならないときは変換プラグを AC コンセントから外してください。

# ■ 主な国、地域の代表的なコンセントのタイプ  $\n *7 1 1 1 1 1 1 1 1 1 1 1 1 1 1 1 1 1 1 1 1 1 1 1 1 1 1 1 1 1 1* <$

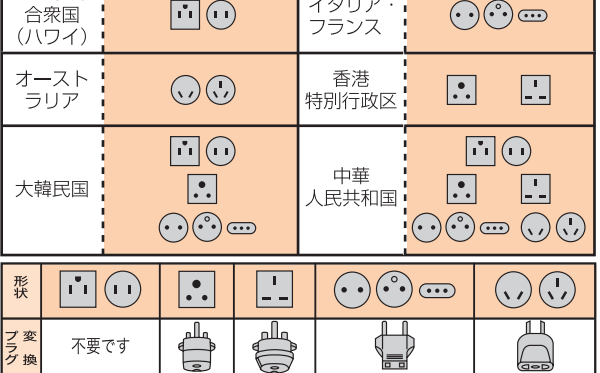